# 國土利用調查成果展示方式與出圖系統建置

# **The Display Method and the Maps Publishing System for the National Land Use Inventory Project**

顏厥正 $^1$  蕭國鑫 $^2$  陳敏祥 $^1$  黄英婷 $^3$ **Chieh-Cheng Yen Kuo-Hsin Hsiao Ming-Hsiang Chen Ying-Ting Huang**

## 摘 要

內政部國土測繪中心配合「 國家地理資訊系統建置及推動十年計畫 」研訂「國 土利用調查」子計畫。國土利用調查作業在 95 至 96 年之主要工作,為利用空間解像 力優於 3 公尺的航、遙測影像,輔以 GIS 資料及部分地面調查作業,快速、精準且確 實地獲取國土利用調查資訊;研究成果除建立高精度的數值成果外,亦根據土地使用 分類系統建立完整的屬性資料,以供往後之國土規劃及推動各項國家政策所需。另成 果建置除了數值化成果圖與統計資料外,並研究使用以 Google Earth 為平台來展示 國土利用成果;另亦建立國土利用調查五千分之一成果圖之自動出圖系統,供國土測 繪中心使用。研究中將國土利用調查作業之圖幅與航照影像轉成 KML 檔案格式, 結合 Google Earth 以三維方式示範展示國土利用調查結果。除此之外並利用 ESRI 公司 ArcMap 單機版地理資訊系統透過客製化介面,建置國土利用調查五千分之一成果圖 出圖系統,透過簡單的介面操作,可以完全自動地進行五千分之一成果圖高解析影像 電子檔的製作,並可進行圖查屬性及屬性查圖等功能,讓國土利用調查作業成果可以 輕易的展示及呈現。 Google Earth 資訊成果展示與國土利用資訊展示及出圖系統的 建置方式與成果介紹在本篇中有詳細的介紹。

### **Abstract**

National Land Surveying and Mapping Center (NLSC), Ministry of the Interior operates in coordination with the "Ten-Year National GIS Establishment and Promotion Plan" and set up a "National Land Use Inventory" project. One of the main tasks of National Land Use Inventory operation in 2006 and 2007 is to utilize the aerial and satellite images that are better than 3-meter

<sup>1</sup> 財團法人工業技術研究院能源與環境研究所研究員

<sup>2</sup> 財團法人工業技術研究院能源與環境研究所副研究員

<sup>3</sup> 內政部國土測繪中心測量員

spatial resolution for obtaining the National Land Use Inventory results faster and more accurately by the help of GIS data and ground survey operations. Other main tasks are establishing complete attribute data for national land use planning and national policies promotion according to the Land Use Classification System besides making high resolution digital maps; conduct research of using Google Earth as a displaying platform for the National Land Use Inventory results; establish a maps publishing system to automatically publish 1:5000 scale maps for NLSC. This paper described in detail how the maps produced by National Land Use Inventory operation and related aerial photos were converted to KML format, thus the results can be easily displayed in three dimensional form by Google Earth. This paper also described the Maps Publishing System for automatically publishing 1:5000 scale maps and for map objects and attributes query. The construction of the Maps Publishing System was also discussed.

# 一、前言

隨著全球經濟的發展,國內已由農業社會轉變為工、商服務業發展並進的時代, 對於土地利用的需求與開發將加速進行,隨之而起的為土地利用型態會有大的轉變。 另由於航遙測技術的發展,除獲取影像的空間解像力(resolution)提昇後,可提供地 表上較豐富的資訊外;資料獲取頻率與製圖精度亦相對提高,相對上亦增加了航遙測 資料對於土地利用研判的實用性。鑒於國土利用開發需要參考較新且正確的 GIS 資 料,而航遙測技術又可提供做為土地利用研判之最佳輔助資訊;因此,內政部乃交由 國土測繪中心的前身土地測量局,規劃,運用航遙測影像內涵的豐富資訊,搭配現有 的 GIS 輔助資料及部分地面調查作業,快速且確實地獲取國土利用調查成果;以提供 往後之國土規劃、防救災、環境與污染監控、資源探勘、地質分析等各項國家政策推 動所需基礎資料。

「國土利用調查計畫」為內政部「國土資訊系統基礎環境建置計畫第二期」項下 之子計畫;目的為運用經常性的高解像力衛星影像及航空照片之研判,以掌握最新的 國土現況及動態變化,並於 95、96 年度完成台灣地區九個縣市之國土利用調查成果 資料整合及建置。研究中除交付規定之成果圖與統計資料外,並提出規劃研究使用 Google Earth[Google,2008a]為平台之展示國土利用成果,另外亦提出建立國土利 用調查五千分之一成果圖之自動出圖系統,供國土測繪中心使用「工業技術研究院, 2007]。

Google Earth 在許多領域皆有應用,如美國第一個州內閣階級的阿拉巴馬州國

土安全部 (ALDHS),與聯邦、州、地方、私營企業官員共同合作,利用 Google Earth. 呈 現 領 土威脅與活動相關資訊的收集與分析成果,以保護生命、守衛財產 [The Alabama Department of Homeland Security, 2008]。戴爾電腦採用 Google Earth 新功能的優勢,進行行銷與客戶支援,看出戴爾電腦的全球網路流量,透過網路流量 趨勢與模式的理解與更佳視覺化,和內部與外部合作夥伴建立強烈的社群感 [Dell Inc.,2008]。佛羅里達州的 GeoAge 公司在迅速擴張的位置追蹤領域上,使用 Google Earth 大眾熟悉的地圖介面,提供迅速的資料收集、地點追蹤、以及無比大量的航空 圖像,協助使用者使用行動裝置與電腦收集資料並產生狀況警覺的報告 [GeoAge, 2008]。加州聖伯那地諾郡土地有 20,000 平方英哩是美國最大的地理郡,其「資訊 服務部門」(ISD)引進 Google Earth 為所有部門、特別行政區,以及其他聯邦、政 府、地區政府機構,提供了多種專業資訊技術與通訊服務,不但幫助郡政府員工更有 效率的工作與建立更佳的決策模式,並為該郡人民與希望與該郡進行企業合作的所有 機構提供更好的服務如即時資料的展示等 [County of San Bernardino,2008]。南佛 羅里達州水源管理區 (SFWMD) 是佛羅里達州的地區性機構,負責以平衡並改善水源 品質、防洪控制、自然系統與水源供應,管理並保護 16 個郡與超過 700 萬人的水 資源,該機構使用 Google Earth 將 SFWMD 的空間資料以 3D 檢視功能展示,並可套 用易於使用的介面,讓更多的 SFWMD 員工直接存取空間圖層與航空照片,降低受過 訓練的 GIS 人員之工作量與大家對他們的依賴性[Google,2008b]。 美國地質調查 所 (USGS) 也運用 Google Earth 在展現七天內的即時地震資訊、地面震動與震動強度 資訊、特定斷層的資訊、1906 舊金山大地震的導覽、舊金山灣區的地質與斷層資料、 及全美一千六百萬年來的斷層與摺皺資料等 [USGS, 2008]。

本研究將國土利用調查作業之圖幅與航照影像轉成 KML 檔案格式,結合 Google Earth 以三維方式示範展示國土利用調查結果。除此之外,並利用 ESRI 公司 ArcMap 單機版地理資訊系統透過客製化介面,建置國土利用調查五千分之一成果圖出圖系 統,透過簡單的介面操作,可以完全自動的進行五千分之一成果圖高解析影像電子檔 的製作,並可進行圖查屬性及屬性查圖等功能,讓國土利用調查作業成果可以輕易的 展示及呈現,方便監審單位檢查及委方審定國土利用調查作業之數值成果。本篇將詳 述使用 Google Earth 展示國土利用調查結果與自動出圖系統建置的方法與成果。

# 二、**Google Earth** 資訊成果展示

### 1.應用軟體

為了讓國土測繪中心內同仁可以經由 Intranet 內部網路的使用,以迅速了解

 $\sim$ 30 $\sim$ 

國土利用資訊;因此規劃一個內部網站,讓中心同仁可以透過網路,下載已轉換成 Google Earth KML 格式 [Google, 2008c]的國土利用調査成果圖資,然後以 Google Earth 三維地理資訊展示平台,查看最新的國土利用調查成果。使用者不但可以展 示所有的調查成果,並可疊合高解析衛星影像或是航照影像在 Google Earth 提供 的三維地形上,完整地呈現本研究之調查與建置成果。

Google Earth 利用網際網路將三維地理資訊以 stream line 的技術,快速地 將擬真的景象傳輸至客戶端展示,內容包括三維地形,甚至三維建物及各式標示, 以及動態的圖層展示;並可結合全球衛星定位系統展示所在位置,可以說是達到了 虛擬實境地 理 資訊系統 (Virtual Reality GIS, VRGIS)的境界。而借用 Google Earth 平台加值展現國土利用調查相關圖層,可以降低使用者進入障礙,不但操作 介面簡單易懂,且效率卓越;除此之外,初級系統完全免費,且功能已達及所需; 另外亦無須擔心系統升級維護問題,可說是一舉數得的可行方案。

2.系統架構及建置方式

圖 1 為研究中建置的 Intranet Google Earth 連結網站之系統架構圖。網站將 以超連結方式,將所有調查成果以每張 1/5000 的圖幅範圍為超連結的項目,使用 者只要點選欲展示之圖幅邊號 /名稱,即可將 Google Earth 專屬的 kml 或 kmz 檔下 載回自己的電腦中,並自動啟動 Google Earth 系統,然後將視野帶到該 1/5000 的圖幅範圍。使用者亦可透過 Google Earth 的操作介面, 使用旋轉、平移、放大、 縮小、傾角等功能控制展示方位及角度。

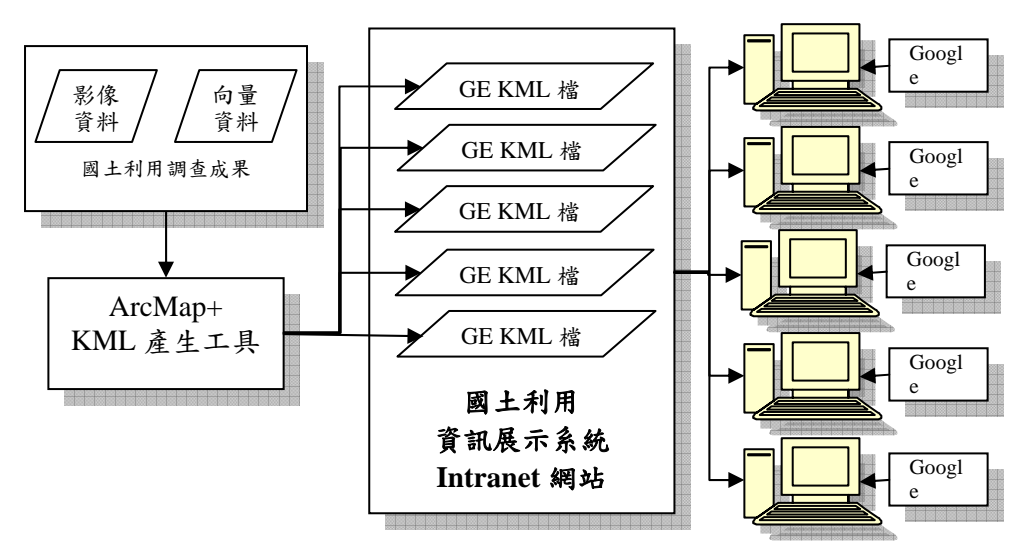

圖 1 國土利用資訊展示系統 Intranet 網站架構圖

 $\sim$ 31 $\sim$ 

規劃將國土利用資訊展示系統利用 Google Earth 建置在 Intranet 而非 Internet 的環境下有兩個考量因素,其一是因為 KML 或 KMZ (KML 經過 zip 後的 binary 檔案)可以使用多種還原工具輕易地轉換成 SHP 或其他地理資訊向量檔,因 此在國土利用資訊要以何種方式對外釋出的辦法尚未明朗化前,似乎尚不適合使用 Internet 的方式來架構此系統,其二是因為系統結合航照或是衛星影像,其檔案 大小在需要較高解析度進行檢核查驗的情況下並不適合使用 Internet 來建構系 統。基於以上兩點考量,現階段規劃國土利用資訊展示使用 Google Earth 只建置 在 Intranet 內部網路上。

目前新版的 Google Earth (Version 4) 可支援 Web Mapping Service (WMS)(如 圖 2),並透過已設置的 WMS 伺服器 (如 ArcIMS) 讀取影像化資料,再與 Google Earth 的三維模型進行套疊。這種方式建置的國土利用調查三維展示系統,雖然圖 層之 KML 資料被客戶端取走後,再經過轉換工具即可還原成 SHP 檔;但經過測試, 其展示效果並不佳;且無法以互動式的方式區分出個別的土地利用類別 (如圖 3)。而其背後的 WMS 伺服器所需的網際網路地理資訊系統 (如 ArcIMS) 價格昂貴, 故暫時不考慮以此方式建置三維展示系統,將仍使用 SHP 檔案轉換成 KML 檔的方式 進行。轉換方式 (圖 4) 詳述如下

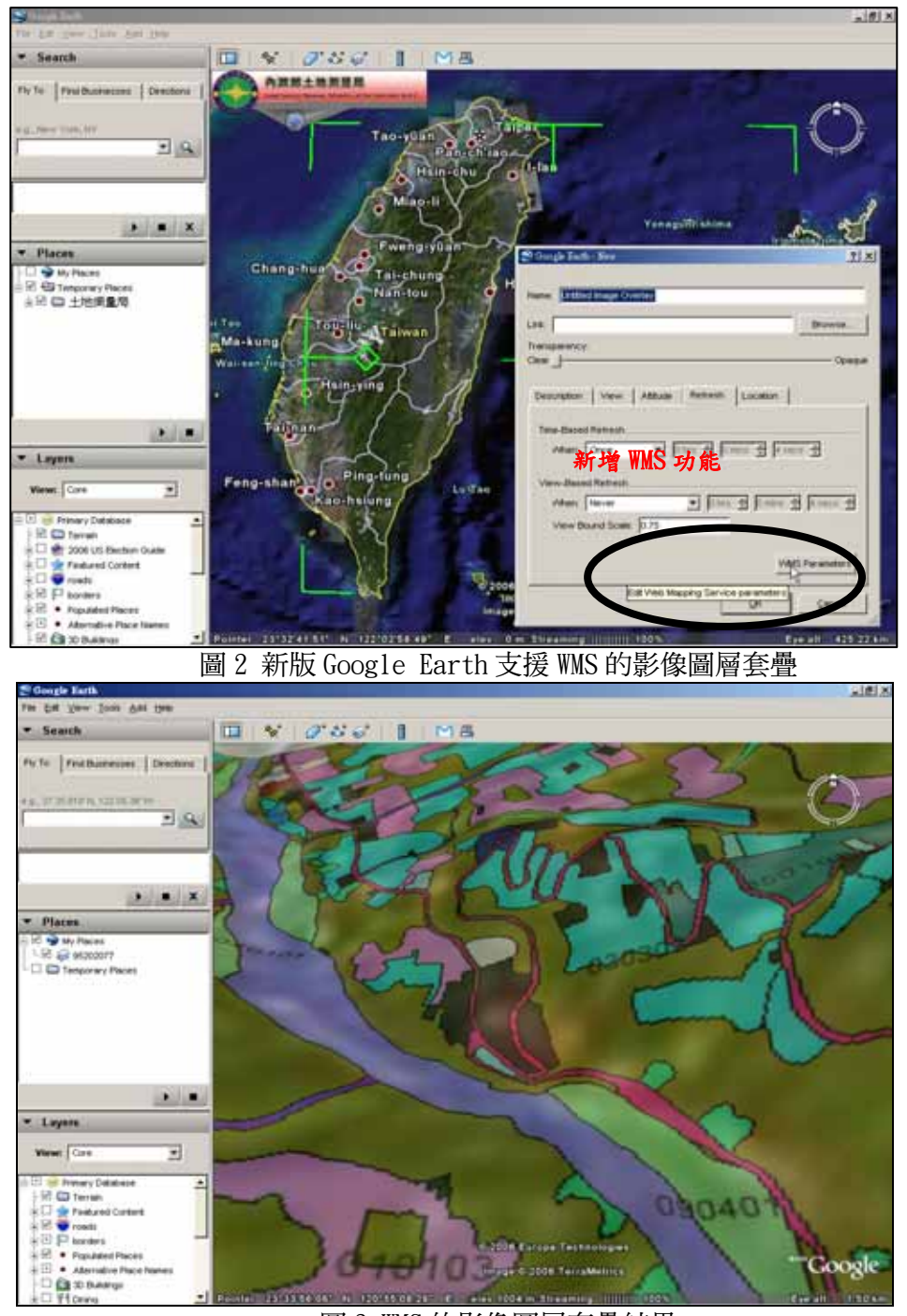

圖 3 WMS 的影像圖層套疊結果

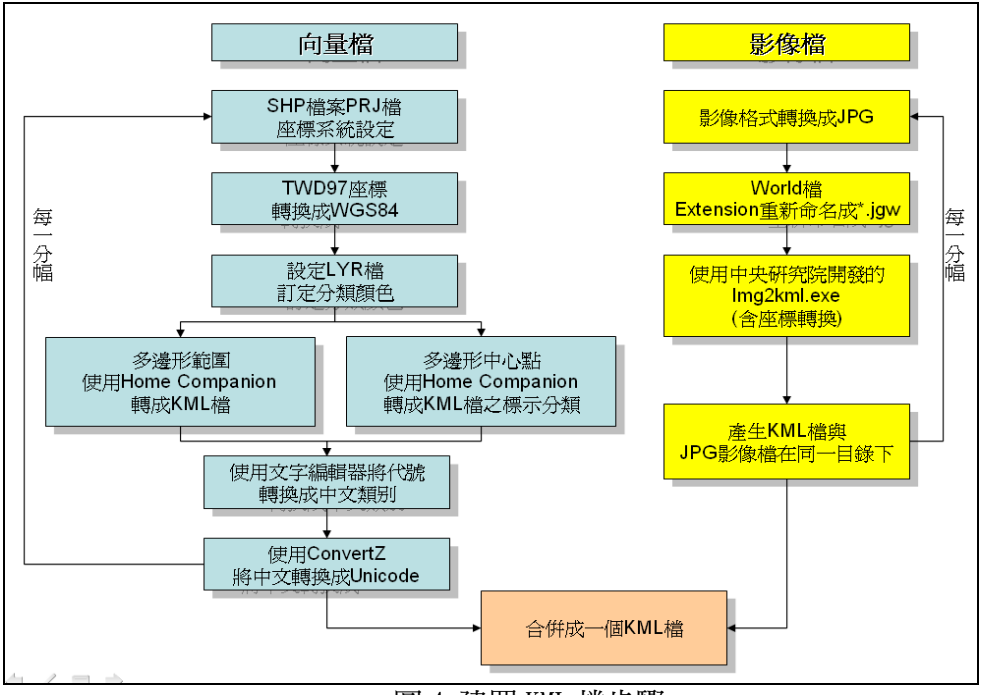

圖 4 建置 KML 檔步驟

(1)向量檔轉換

由於土地利用調查圖層是以 TWD97 的坐標系統紀錄;因此,需要使用 ArcToolbox 進行坐標轉換作業, 即將 TWD97 系統轉換成 WGS84 經緯度的坐標系統。當坐標 轉換完成後,再將 SHP 檔案轉換成 KML 檔。而該作業使用的工具,為來自 ESRI 公司支援網站(http://support.esri.com)所下載 KML Home Companion 的 KML 轉換工具 (Cser,2007),該轉換工具可將點、線、面的 SHP 檔案轉換成 KML 檔 (圖 5) 。以土地利用調查產生的圖資而言,此轉換作業只牽涉到 polygon 的轉 換,以及 polygon 重心的轉換(標示分類標題用)。

(2)影像檔轉換

至於影像圖資則須使用中央研究院自行開發完成的 img2kml 程式 (中央研究 院,2006),將 World 檔案轉換成 KML 檔 (圖 6) 。現階段該程式只能處理 JPG 的影像檔;因此,若儲存之衛星或航照影像為其他檔案格式,若不進行影像格 式的轉換,可以暫時將影像檔案的 extension 先改「.jpg」以及將 World 檔改 「.jgw」 後再使用 img2kml 程式。

(3)文字轉換

Google Earth 在顯示中文時, 其編碼必須為 Unicode, 而非 Big5, 故須經由如

 $\sim$ 34 $\sim$ 

ConvertZ 的文字編碼轉換工具 (ALF,2007),將含 Big5 編碼的中文轉成 Unicode 編碼的中文(圖 7),方能在 Google Earth 中顯示出來。另亦需將 LCODE\_C3 欄位 的屬性資料由代碼轉換成文字,以方便使用者辨識土地利用類別。

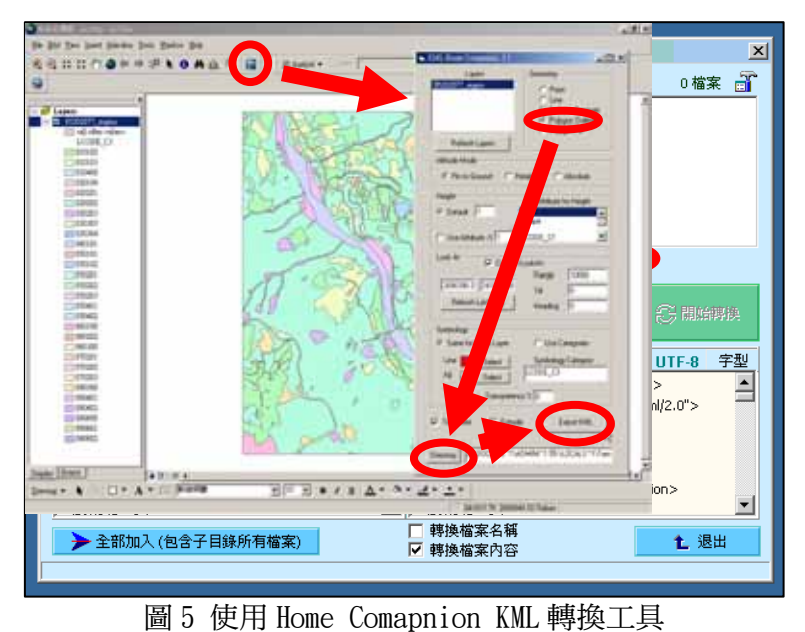

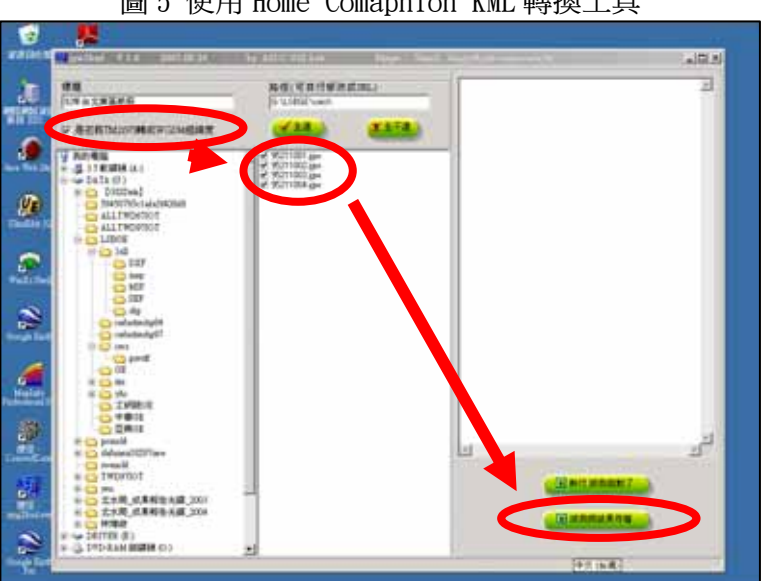

圖 6 使用中央研究院 img2kml KML 轉換工具

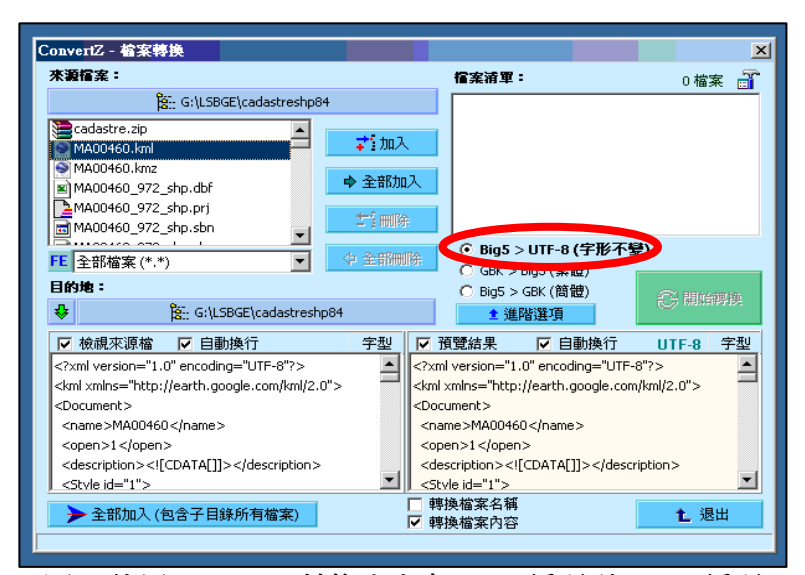

圖 7 使用 ConvertZ 轉換文字由 Big5 編碼到 UTF-8 編碼

3.成果展示

經過上述步驟的執行,每幅圖資即可由三種 KML 檔(多邊形、標示、影像)集合 建置成一個 KML 檔;當使用者將要建置的 Intranet 網站中讀取 KML 檔後, Google Earth 會自動啟動、套疊及放大與平移至該 KML 檔所在的位置。如圖 8 為顯示 KML 檔展示的情形,使用者可藉由滑鼠在右上方的介面中,利用旋轉、平移、放大、縮 小及傾角等功能來控制展示方位及角度;而使用者亦可對於特定的土地利用類別進 行展示,只要點選左列視窗的土地利用類別中的特定類別,然後調整其透明度即可 標示該類別(如圖 9 所示)。至於 Google Earth 的其他操作功能,如按下「▶ 」則 可連續自動平移至各個土地類別,或是各個單一土地利用標示、搜尋關鍵字功能、 更改操作方式、更改繪圖引擎、及更改高程比例等等。

為配合土地測量局成立 60 周年慶祝大會暨測繪業務應用及發展研討會之舉 行,研究中亦建置當年度作業區之圖幅框(圖 10)、示範圖幅之土地利用與遙測影 像(圖 11)、及地標與道路之 KML 檔(圖 12),提供業務單位於成果展示區中示範展 出,讓與會者更能瞭解與感受到國土利用調查作業之成果。

 $\sim$ 36 $\sim$ 

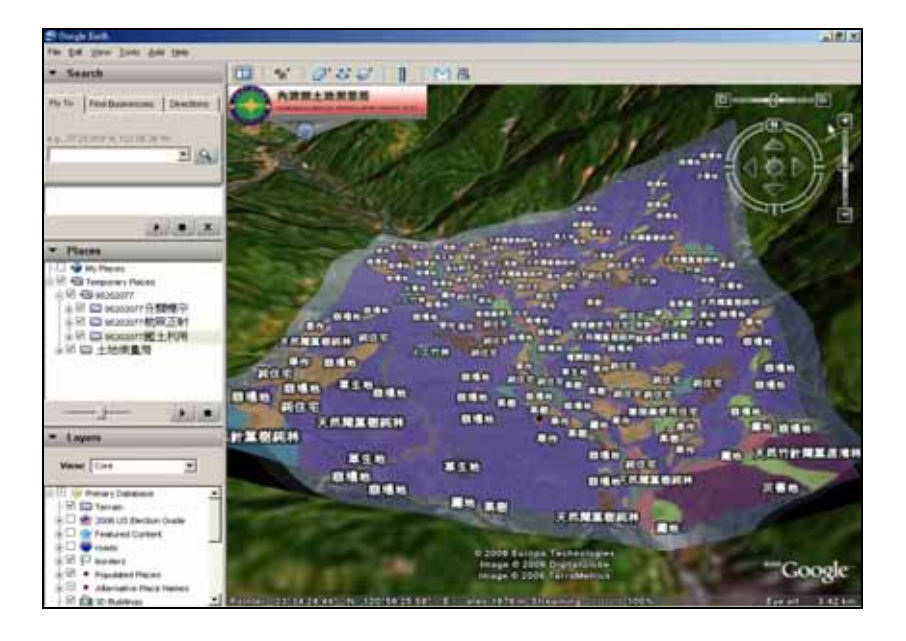

圖 8 國土利用資訊藉由 Google Earth 展示最終成果

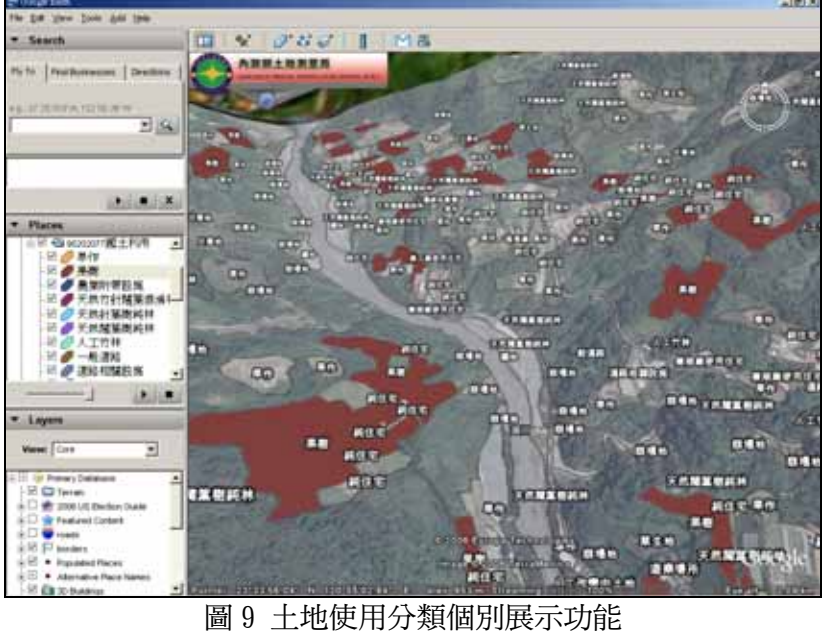

![](_page_10_Figure_1.jpeg)

圖 10 三個作業區圖幅框展示

![](_page_10_Figure_3.jpeg)

圖 11 土地使用分類與遙測影像展示

![](_page_11_Figure_1.jpeg)

圖 12 地標與道路及屬性資料展示

在 ArcGIS 9.2 版問市後, 其三維擴充模組 3D Analyst 也具備了 KML 檔案轉 換功能,如圖 13 所示。3D Analyst 安裝後,在 ArcToolbox 的「 3D Analyst Tools」 下的「Conversion 」中可發現「Layer to KML」選項。由此可將 SHP 連同屬性資 料一起轉換成 KML 檔,讓 KML 檔的轉換程序有所減化;但由於 3D Analyst 擴充模 組價格較為昂貴,所以前述使用免費軟體的轉換方式仍為可行。

![](_page_11_Figure_4.jpeg)

圖 13 使用 ArcGIS 9.2 與 3D Analyst 擴充模組轉換 SHP 到 KML

 $\sim$ 39 $\sim$ 

上述系統建置程序中所使用的 SHP 轉換成 KML 或是影像 World 檔轉換成 KML 皆是使用現成的轉換工具,雖然未對於使用的工具進行詳細的驗證工作,但所使用 的工具皆是在知名機構或是公司的網路上(如中央研究院及 ESRI 公司)提供給全世 界的使用者使用及相互討論的工具,其正確性應已受到相當程度的測試,而本研究 在轉換後與 Google Earth 的高解析影像的套疊成果也有其一致性。

## 三、國土利用資訊展示及出圖系統

#### 1.應用軟體

國土利用資訊展示出圖系統,使用美國 ESRI 公司的 ArcGIS 9 的軟體來開發, 主要使用其中的 ArcView 應用程式,並結合 VBA (Visual Basic for Application) 語言客製化使用者介面及相關展示、查詢、與列印等功能。ArcView 是美國 ESRI 公司 ArcGIS Desktop Software 一系列 GIS 應用軟體之一。 ArcGIS 為 ESRI 地理資 訊系統產品總稱,其間包含 ArcGIS Desktop Software、 Database Gateway 與 GIS Web Server Software 等三大部分。

ESRI ArcGIS 為一高可擴充性的系統架構,單機版使用者可透過 Desktop GIS 單獨維護個人的資料;也可透過 Collaborative GIS 之 ArcSDE 做多重使用者的資 料庫管理,更可透過 ArcIMS、ArcGIS Server 及網際網路做到分散式多重使用者的 資料庫管理,稱之為 Distributed GIS。由於國土利用資訊展示出圖系統為單機版 地理資訊系統,故選用 ArcGIS Desktop Software 裡的 ArcMap 來建置。

新版的 ArcView 在開發工具方面,捨棄了需另外學習的 Avenue Script,改採 與 MapObjects 相同的物件開發方式,稱為 ArcObjects。使用 ArcObjects,程式開 發者可結合支援 Component Objects Model (COM) 的程式語言做開發,如 MS VB、 Visual C++與 Delphi,只要利用這些工具呼叫 ArcObjects 裡的物件就可以開發新 的 GIS 應用;也可在支援 Visual Basic for Application( VBA)的既有程式裡增 加 GIS 的功能;另外,ArcObjects 本身提供超過 1000 個以上的物件供程式開發者 使用,因此大大的增強了 ArcGIS 9 的開發功能。

ArcGIS Desktop 裡有三個主要工具: ArcMAP、ArcCatalog 與 ArcToolbox,以 下針對此三大工具做說明:

(1)ArcMAP:就如同 ArcView 3.X 版裡的 View,包括製圖、編輯或分析資料等都是 在此工具中完成。

(2)ArcCatalog: 提供如 Windows 檔案總管的功能,除了能管理與組織資料庫中的

 $\sim$ 40 $\sim$ 

GIS 資料外,還提供一個方便實用的「圖資瀏覽功能」,能夠單張或多張圖資瀏 覽,不但能夠快速的找出欲編輯的圖資,更可編輯管理圖資之 Metadata(銓釋 資料)。

(3)ArcToolbox:提供許多處理 Geoprocessing 的工具,以精靈式選單的方式幫助 使用者方便操作,可採直接拖曳或逐步輸入的方式做 Geoprocessing 工作。

2.系統架構與建置方式

系統開發的方法需要經由 ArcMap VBA 編輯器 (VBA Editor)來撰寫程式。ArcMap VBA 編輯器中所使用的語法與微軟 Office 軟體中的 VBA 相同,皆源自於 Visual Basic 語法;因此,程式語法難度不高。但由於 ArcObjects 函數及元件種類繁多 且相當複雜,所以要開發設計親切的使用者介面,仍需投入相當的人力。

而國土利用資訊展示出圖系統建置中的六項關鍵技術,說明如下:

(1)標題及圖輿座標的標示

國十利用調查的成果圖上需要的標題及圖輿坐標都有一定的規範;因此, 如何以程式的方式自動替換每張圖幅的圖號、圖名及圖輿坐標,成為整體系統 在製作時更改過最多執行方式的部分。最後的方式乃是利用替代的指令,將原 先放置好的臨時字串更換成圖幅的圖號、圖名及圖輿坐標(圖 14)。除此之外, 為了整個自動化作業會牽涉多幅圖幅,故需要將每一個文字以暫存變數儲存, 以利在新的圖幅資料讀入時,可以成功地將上一幅圖號、圖名及圖輿坐標替換 掉。由於系統無法自動計算圖輿坐標;因此,需要以五千分之一圖幅框屬性的 方式將圖輿之經緯度坐標帶入系統中;故每次讀入一幅新的五千分之一的圖 幅,程式就要自屬性資料中讀取四角之圖輿坐標。

![](_page_13_Figure_8.jpeg)

圖 14 替換臨時標示及儲存上衣服的標示文字以達到自動化作業的流程

(2)國土利用類別圖層套色

由於三級的國土利用類別圖層顏色固定,因此需要製作「lyr」檔案,以便

在自動化作業下讓每一幅圖的圖例皆相同。「lyr」檔案可由使用者自行選取輸 入,設定 layer 所要用到的介面為「IGxFile」。設定由「IgxFile」所定義的變 數之「Path」為 lyr 檔名後,再經過「IfeatureRenderer」介面的定義與最後 國土利用圖層「Renderer」參數的設定,才能完成國土利用類別圖層的套色。 (3)圖幅接合圖建置

 圖幅接合圖的建置關鍵點乃在相關圖幅之間關係的程式化。圖幅框的顯示 乃在開啟一個新的製圖視窗 (Layout) 嵌於原先的製圖視窗中,新的製圖視窗 只使用五千分之一的圖幅框為唯一的圖層,然後使用查詢指令方式,將相關的 九宮格選取出來,如此則不會顯示九宮格以外的圖幅框;但是要以圖號選取這 九張圖幅框,則要將相互的關係以程式的方式將九張圖號與搜尋指令建構字 串,以便設定搜尋參數「WhereClause」來進行搜尋。

 程式的考量主要以該圖號末三字減 10 與加 90 後的數字,來判斷正上與正下 圖幅的後三碼,以及這三幅圖號後三碼與 10 的關係,以決定其他八個圖幅之圖 號。

(4)本圖幅位置圖建置

 本圖幅位置圖建置同樣需要開啟一個新的製圖視窗 (L:ayout) 嵌於原先的 製圖視窗中,新的製圖視窗除五千分之一的圖幅框外,還使用台灣現世界圖層, 然後使用杳詢指今的方式,將本圖圖幅框之位置選取出來,再加上紅色箭頭符號。 (5)出圖規格設定

製圖視窗將相關元件建置好後,即要進行輸出為影像檔的作業。使用者可 以經由設計的介面重新設定相關出圖規格,並依照所需產生不同格式、不同解 析 度 、 及 不 同品質的國土 利 用調查成果圖影像檔。系統可以出圖的格式有 「JPEG」、「TIFF」、及「EPS」三種選擇。解析度可自行輸入 dpi 數字。影像品 質 (resampling rate) 有 1:1 ~1:5 的選擇。本段程式使用「 JpegExporter」、 「TiffExporter」、「PsExporter」來定義 IExporter 介面的性質,然後使用 「 Resolution」物件來設定解析度,最後用「 ResampleRatio」物件來設定 resampling rate。

(6)圖資查詢功能

國土利用資訊展示及出圖系統在圖資查詢方面,可以針對各級的土地利用狀況 進行查詢,現階段建置較簡單的查詢介面,讓使用者可以針對三級的土地利用 型態,使用「OR」連擊的方式最多四組進行查詢。使用「IQueryFilter」定義 變數,然後設定「WhereClause」參數為建構的查詢字串來進行圖資的查詢。

### (7)固定圖資與特殊符號建置

系統若要使用在其他作業區,則各作業區需要準備八個圖層 (表 1),同名而且位 在相對於 mxd 所在的相同 path,缺一不可。公共設施及道路等圖層有特殊的符 號需要建置,並且要注意符號透明問題,以免符號遮到小範圍的土地利用區域。

| 項次             | 圖層名稱        | 容<br>內       | 型態      |
|----------------|-------------|--------------|---------|
|                | 5000 點標示    | 標記符號         | point   |
| $\overline{2}$ | 5000 國家公園標示 | 國家公園名稱 label | point   |
| 3              | 5000 河流名稱標示 | 河流名稱 label   | point   |
| 4              | 地標          | 地標名稱 label   | point   |
| 5              | 5000 海洋標示   | 海洋名稱 label   | point   |
| 6              | 縣市界 line    | 符合縣市界線格式     | line    |
| 7              | 鄉鎮界         | 鄉鎮名稱 label   | polygon |
| 8              | 鄉鎮界 line    | 符合鄉鎮界線格式     | line    |

表 1 國土利用資訊展示及出圖系統固定圖層一覽表

3.成果介紹

工作團隊建置之國土利用資訊展示及出圖系統系統在 ArcMap 系統下執行,具 有操作容易的中文化介面與全自動的批次檔功能,使用者可以輕易地執行五千分之 一國土利用調查成果圖影像檔的製作;除此之外,並可進行土地利用圖查屬性與屬 性查圖的功能。圖 15 顯示系統啟始畫面,其中操作選單皆已客制化。使用者若要 回復成 ArcView 原始選單可以選擇「ArcView 選單」選項即可。

使用者點選「圖層載入」項目即會出現如圖 16 的視窗畫面。當輸入 lyr 檔案、 批次檔名稱、輸出目錄、輸出格式、解析度、及 Resampling Rate 後,按「開始執 行」鈕即可。圖 17 顯示土地利用屬性查圖的功能。使用者利用下拉選單選取各級 土地利用種類後,按「開始查詢」即會以藍色邊線框示出符合條件的土地利用多邊 形 (圖 18)。圖 19 顯示出圖系統自動產生之五千分之一國土利用調杳成果圖,完 全符合國土測繪中心對於國土利用調查成果圖之規範。

 $\sim$ 43 $\sim$ 

![](_page_16_Figure_1.jpeg)

![](_page_16_Figure_2.jpeg)

![](_page_16_Figure_3.jpeg)

圖 16 圖層載入介面視窗畫面

![](_page_17_Figure_1.jpeg)

![](_page_17_Picture_2.jpeg)

圖 19 五千分之一國土利用調查成果圖

### 四、結論

國土利用調查作業牽涉到的各種資訊及所需製作的圖幅數量龐大,特別是五千分 之一的圖幅數量,在執行成果監審或是影像檔製作時更會耗時耗力,若無輔助的工具 將會讓工作執行困難重重。工作團對於建置資料時,另加入國土利用調查成果展示方 式之研究與出圖系統建置的工作項目,並提出規劃研究使用 Google Earth 為平台來 展示國土利用成果;另外亦提出建立國土利用調查五千分之一成果圖之自動出圖系 統,供國土測繪中心使用。工作團隊亦將國土利用調查作業之圖幅與航照影像轉成 KML 檔案格式,結合 Google Earth 以三維方式示範展示國土利用調査結果。在出圖 系統建置方面,利用 ArcMap 單機版地理資訊系統透過客製化介面,建置國土利用調 查五千分之一成果圖出圖系統,透過簡單的介面操作,可以完全自動的進行五千分之 一成果圖高解析影像電子檔的製作,並可進行圖查屬性以及屬性查圖等功能,讓國土 利用調查作業成果可以輕易的展示及呈現,方便監審單位檢查及委方審定國土利用調 查作業之數值成果。

### 五、誌謝

國土利用調查作業計畫經費由內政部國土測繪中心提供,在此表達感謝。國土利 用調查作業其他二個工作區的工作團隊,台灣世曦股份有限公司與亞興測量公司,在 計畫執行時提供建議與相互輔導,在此一併致謝。最後感謝國土測繪中心多位長官及 先進一直以來的協助、支持與指導。

# 六、參考文獻

- 1. 中央研究院,2006。mg2kml.exe,http://gis.ascc.net/ISTIS/program/img2kml/ img2kml.zip。
- 2. 工業技術研究院,2007。95年度國土利用調查作業~第2作業區期末報告,內政部 國土測繪中心。
- 3. ALF, 2007 ALF's ConvertZ, http://alf-li.pcdiscuss.com/files/ convertz802.zip •
- 4. Alabama Department of Homeland Security, 2008 http://dhs.alabama.gov/
- 5. Cser, Jim , 2007 。 Cser's Home Companion , http://arcscripts.esri.com/ details.asp?dbid=14495。
- 6. County of San Bernardino, 2008, Other Realtime Data with Google Earth , http://www.co.san-bernardino.ca.us/dpw/floodcontrol/other\_realtime\_data.asp

7. Dell Inc., 2008 • "Dell Earthwatch Application offers a Global View of Web Customer Engagement",

http://www.dell.com/downloads/global/power/ ps1q08-39080112-Fielding.pdf

- 8. ESRI, 2008。ESRI 網站, http://www.esri.com。
- 9. Google, 2008a。Google Earth 網站, http://earth.google.com。
- 10. Google, 2008b "The South Florida Water Management District and Google Earth Enterprise", http://earth.google.com/intl/en/enterprise/ southflorida\_ss.html
- 11. Google, 2008c · KML Tutorial, http://code.google.com/apis/kml/ documentation/kml\_tut.html
- 12. GeoAge, 2008。Partners, http://www.geoage.com/partners.html
- 13. USGS, 2008 Earthquake Hazards Program, http://earthquake.usgs.gov/research/data/ google\_earth.php